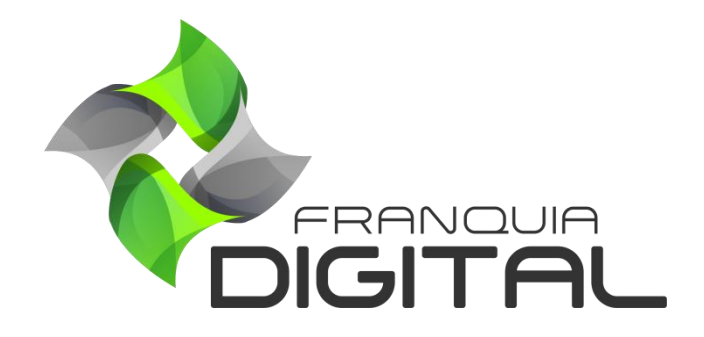

**Tutorial Como Cadastrar Cursos Externos**

## **Como Cadastrar Cursos Externos**

Você pode divulgar na sua plataforma cursos que estão sendo vendidos em outro site. Esses cursos são chamados de cursos externos. Para cadastrar o curso externo veja os passos a seguir.

1) No Painel do administrador, clique em "**Gestão**">" **Produtos**";

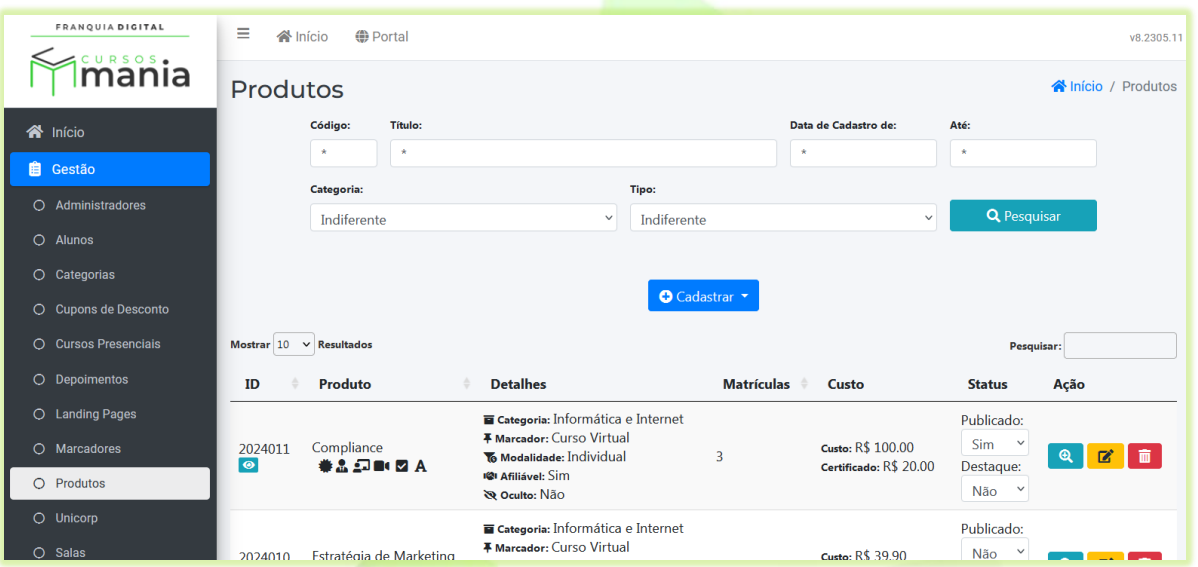

2) Clique no botão "**Cadastrar**" e na opção "**Produtos Externos**";

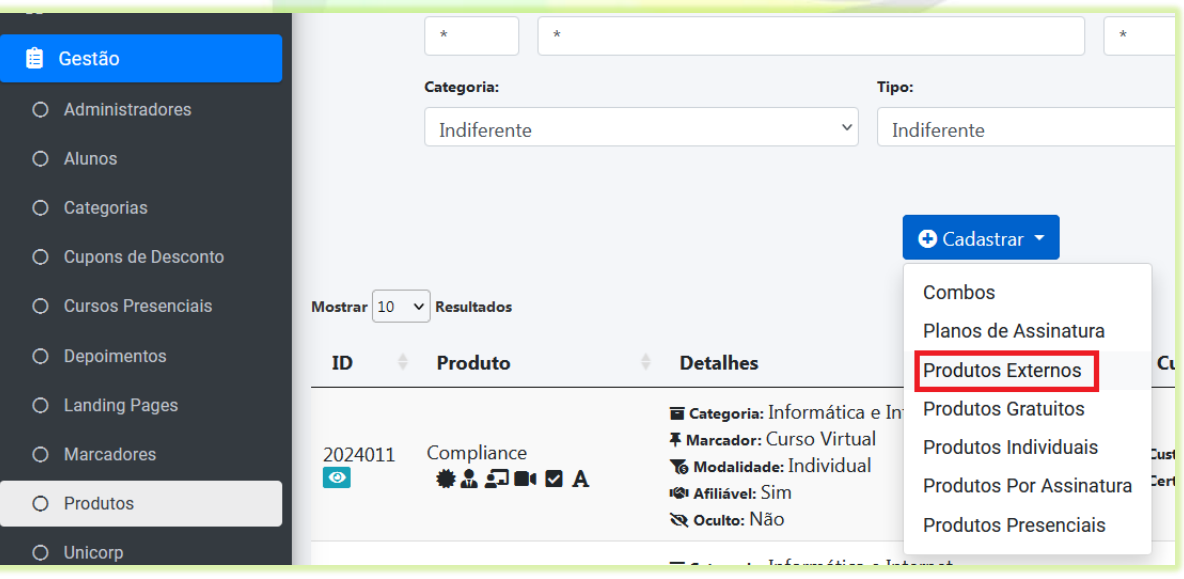

2

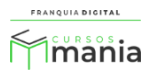

Uma nova aba irá se abrir no navegador com o formulário de cadastro do curso externo.

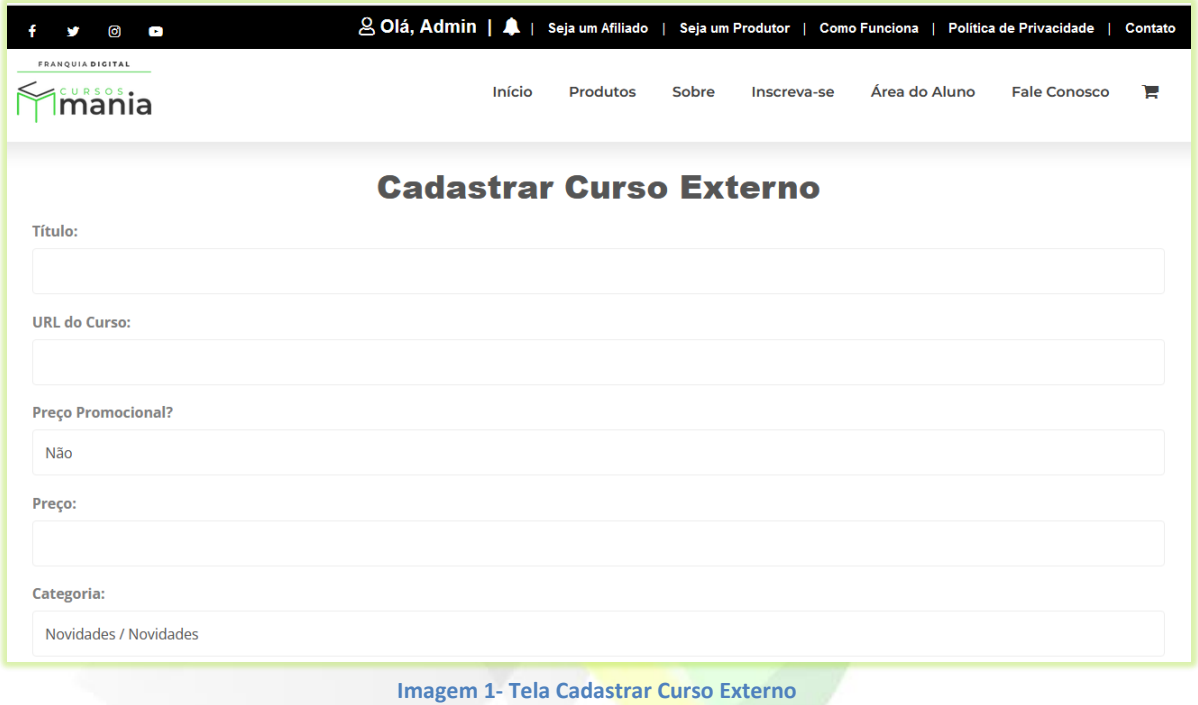

3) Digite o nome do curso no campo "**Título**";

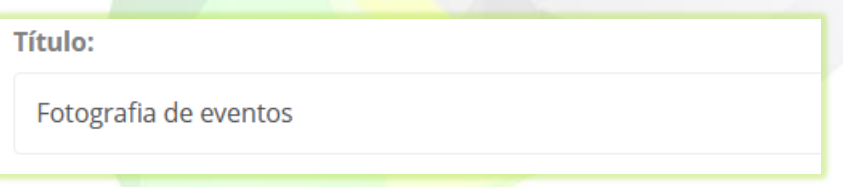

4) No campo "**URL do Curso**" cole o link do curso cadastrado em outra plataforma;

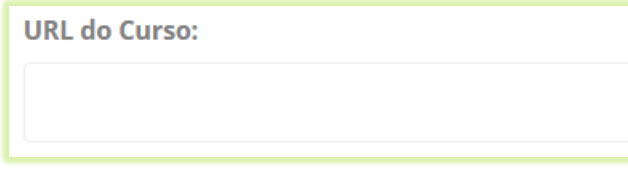

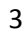

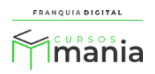

5) Para inserir o preço promocional selecione sim no campo "**Preço Promocional?**";

Novos campos aparecerão na tela para serem preenchidos, como: Preço Original, Preço Com Desconto e Parcelamento.

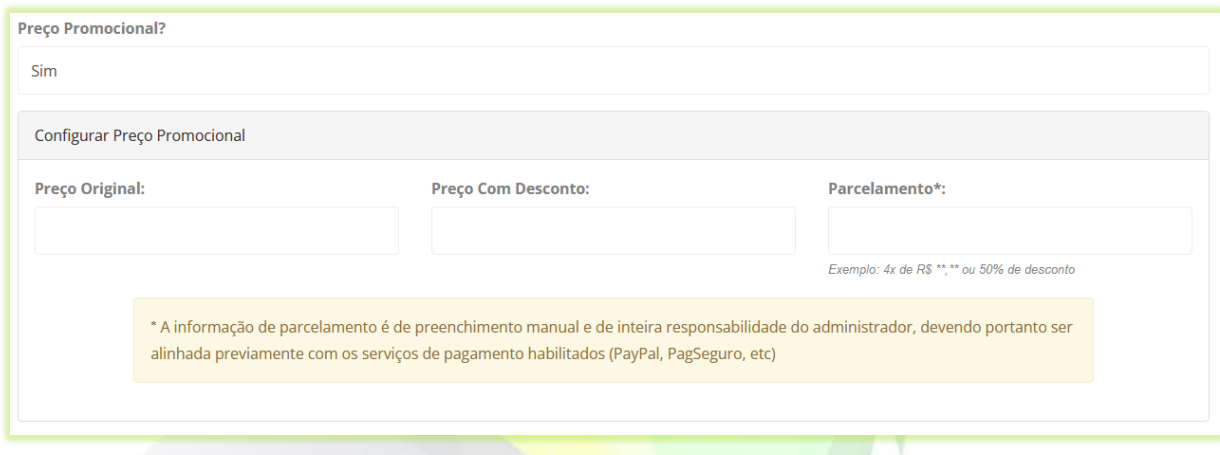

Caso não queira colocar preço promocional, deixe selecionado o campo "**Preço Promocional?**" como não e preencha o valor do curso no campo "**Preço**";

O preço deve ser o mesmo apresentado na plataforma em que o curso foi cadastrado.

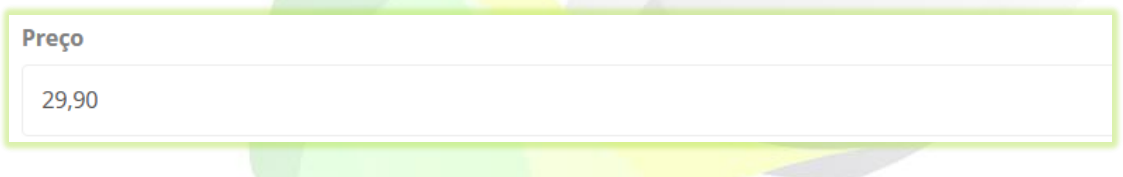

6) Escolha a "**Categoria**" em que o curso melhor se enquadra;

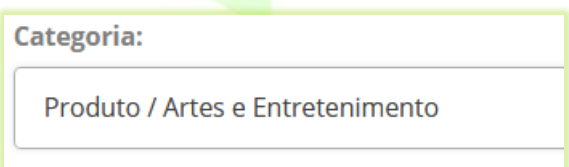

\*Caso ache necessário, crie sua própria categoria de cursos acessando "**Gestão**">"**Categorias**".

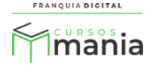

7) Digite no campo "**Texto exibido na aba de informações do curso**" o conteúdo programático do curso;

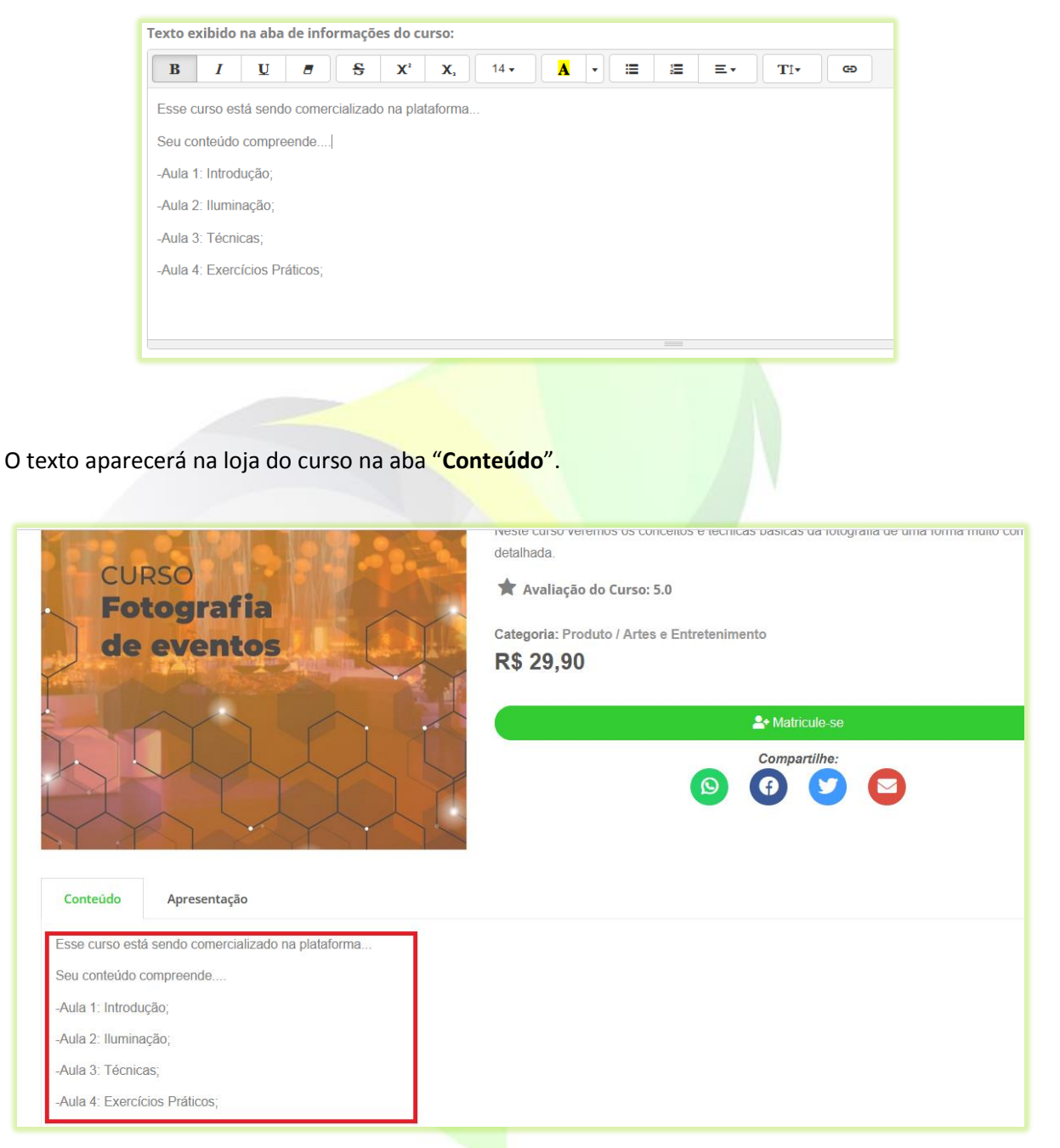

**Imagem 2 - Texto de Conteúdo do Curso na Loja**

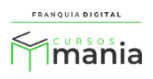

8) Digite uma breve descrição do curso em "**Apresentação (resumo rápido do conteúdo do curso)**";

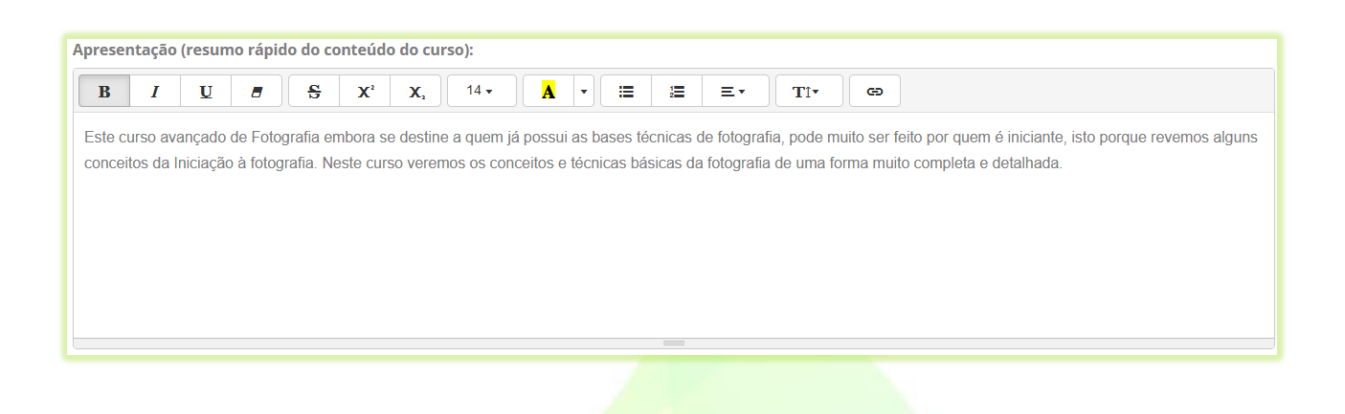

O texto aparecerá na loja do curso, como mostra a [Imagem 3.](#page-5-0)

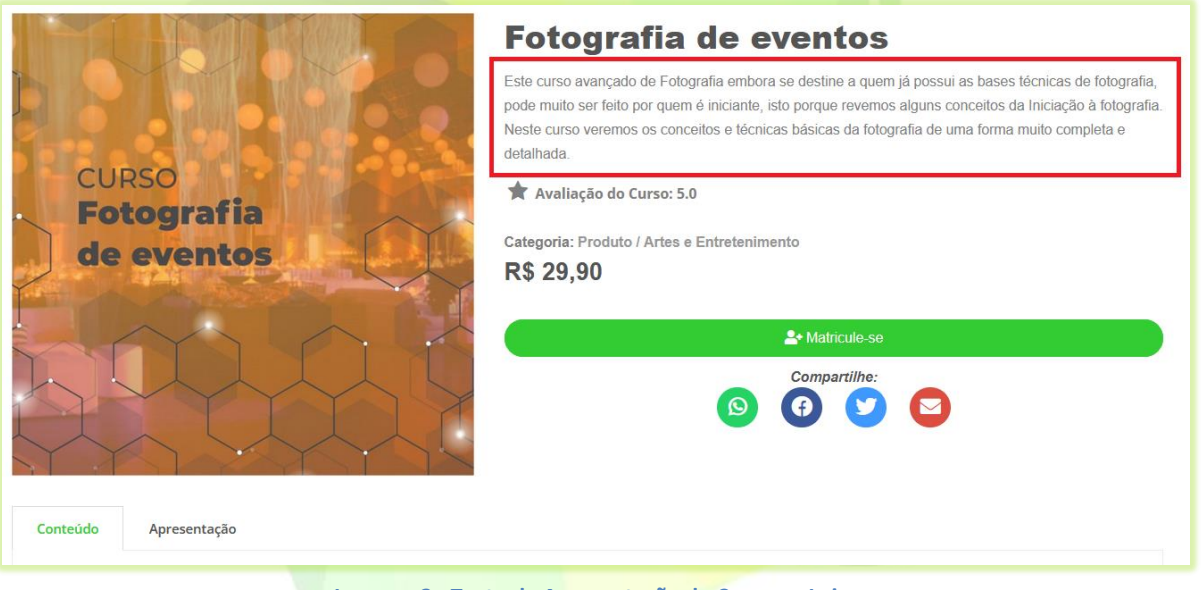

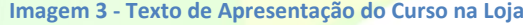

<span id="page-5-0"></span>9) Para adicionar um vídeo de apresentação do curso, insira o link do vídeo ou código de incorporação do vídeo no campo "**Embed de Vídeo de Descrição do Curso (Clique no botão ou então no botão para inserir o código embed do vídeo):**";

\*A adição de um vídeo de apresentação é opcional. Caso não queira adicionar o vídeo, vá para o passo 10 do tutorial.

Para inserir o link do vídeo clique na ícone

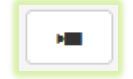

6

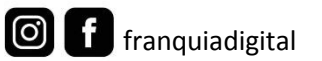

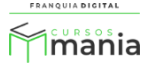

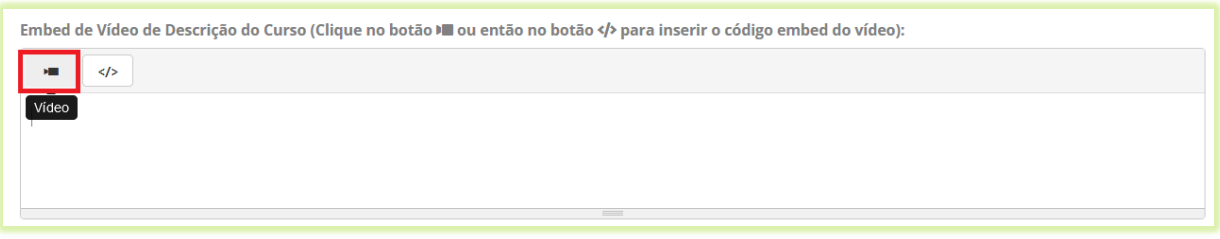

Cole o link do vídeo no campo "**URL do vídeo?**" e clique no botão "**Inserir vídeo**".

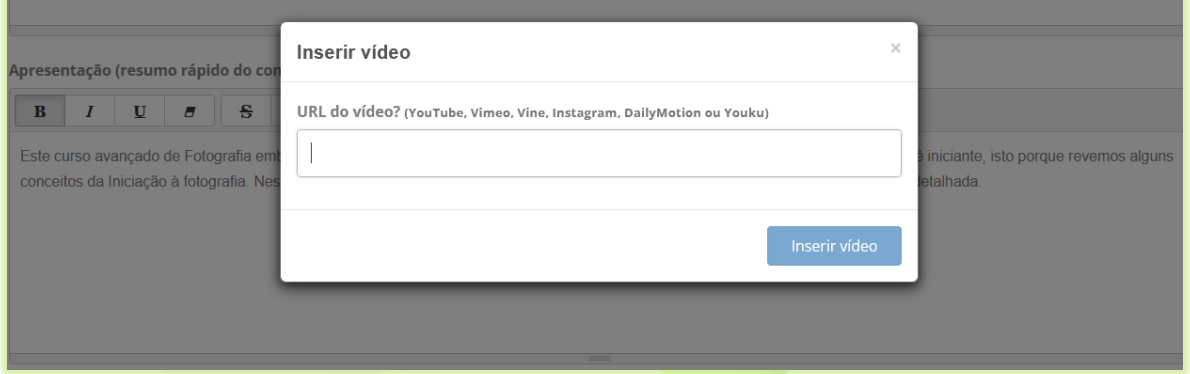

Para inserir o código de incorporação do vídeo no lugar do link, clique no ícone  $\left|\right| \leq$   $\left| \right|$  (Ver código-fonte). Cole o código no campo.

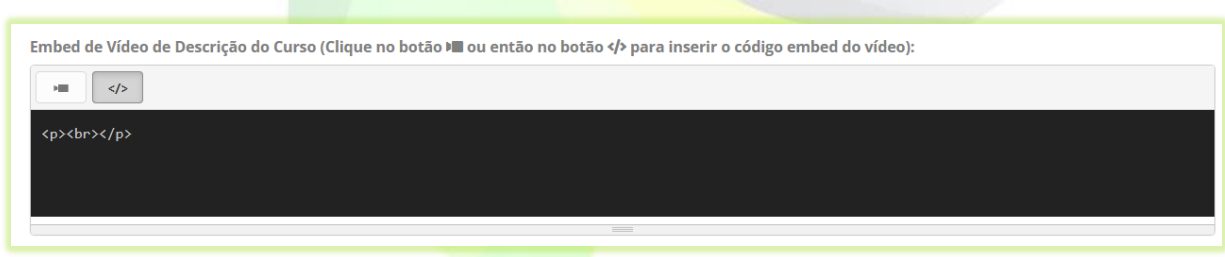

Busque informações de como adquirir o código de incorporação do vídeo junto a plataforma de vídeo em que estiver utilizando, como Vimeo e YouTube. Geralmente está na opção de compartilhamento do vídeo.

O vídeo de apresentação irá a parecer na aba "**Apresentação**" na loja do curso. Como podemos ver na imagem abaixo.

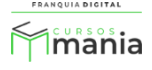

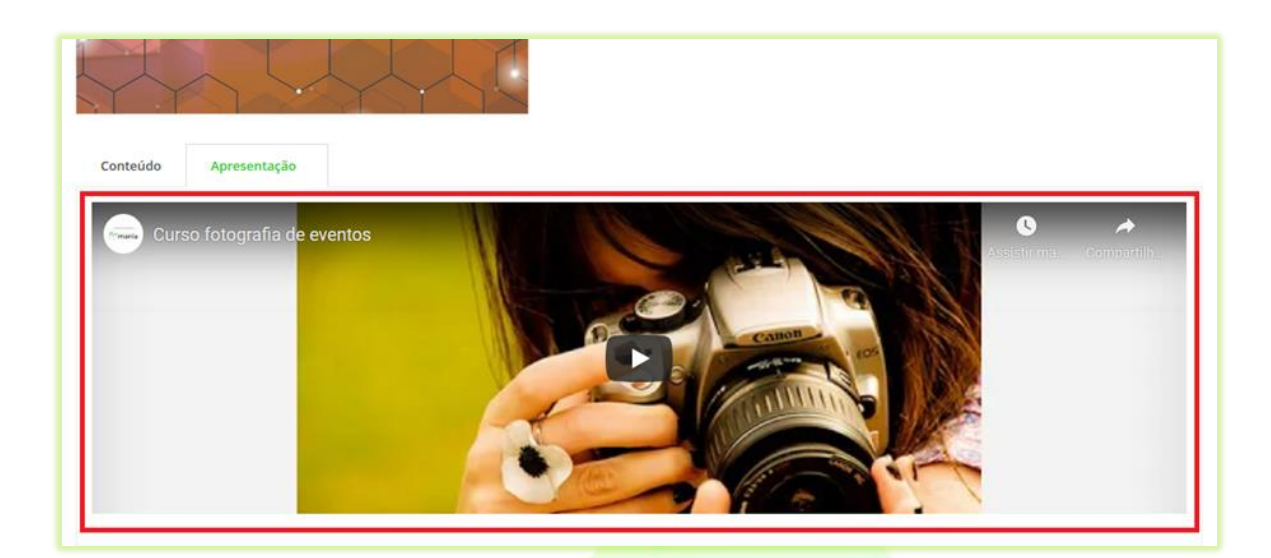

10) Clique no botão "**Confirmar**" para salvar as informações do curso;

**a** Confirmar

Após a confirmação a tela de edição do curso será visualizada. Nela é possível inserir imagem e editar os dados referentes ao curso.

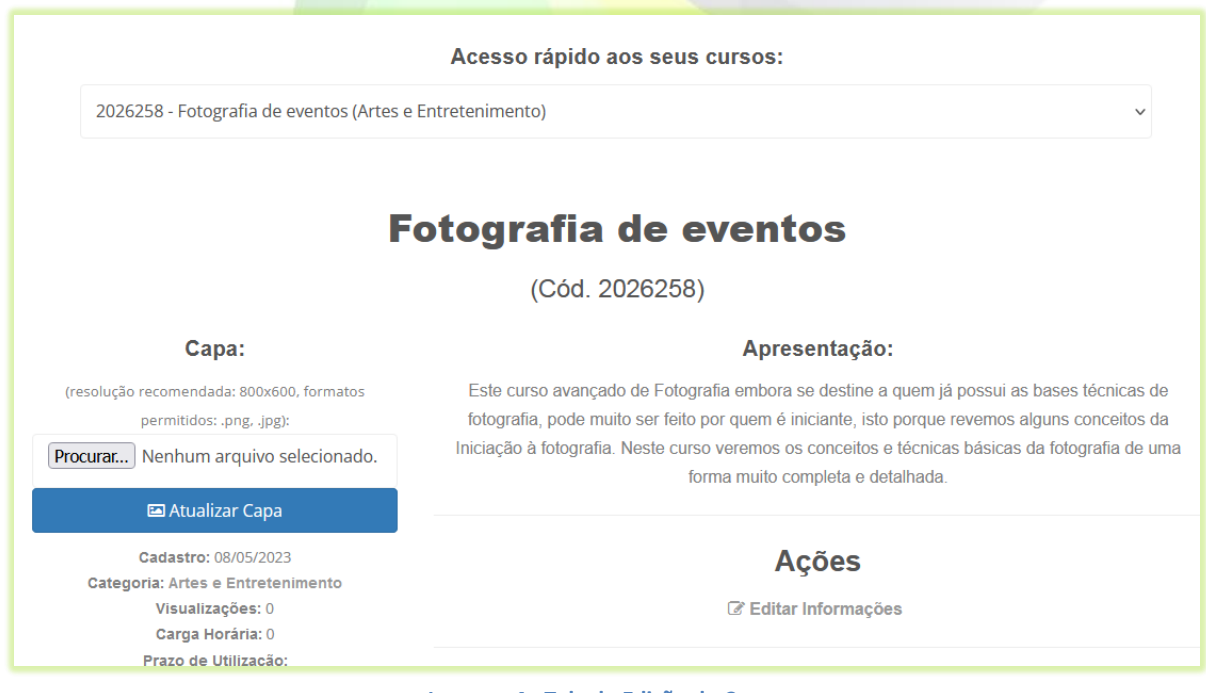

**Imagem 4 - Tela de Edição do Curso**

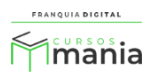

- **Editar Informações**: edição os dados cadastrais do curso, como nome, *link* e preço.
- 11) Para inserir uma imagem no curso clique no botão "**Procurar...**" ou "**Escolher Ficheiro**", o nome do botão pode variar;

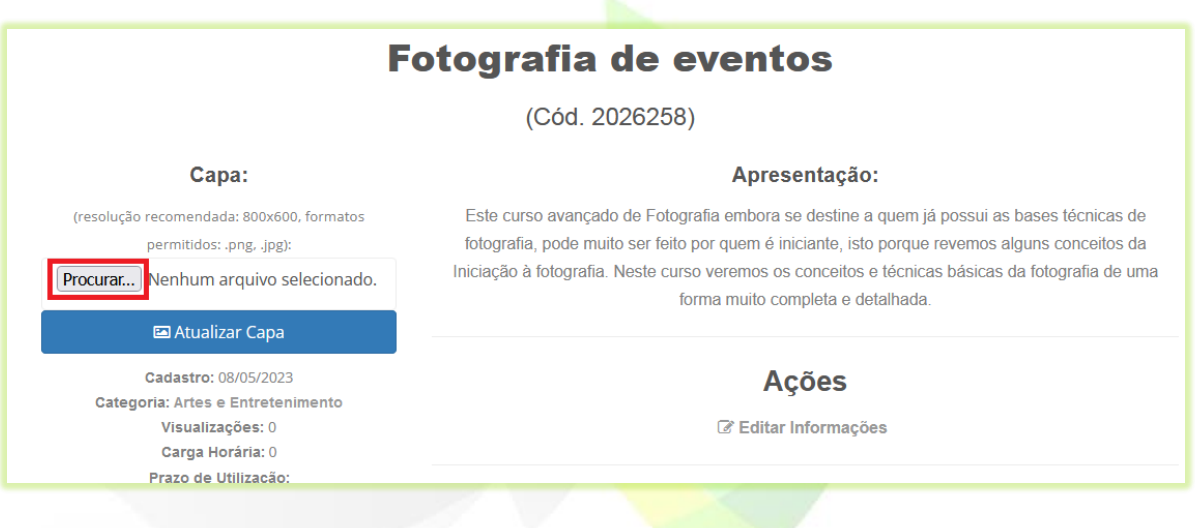

12) Localize e seleciona a imagem desejada no seu computador e clique em "**Abrir**";

A imagem deve ter em torno de 800x600 pixels.

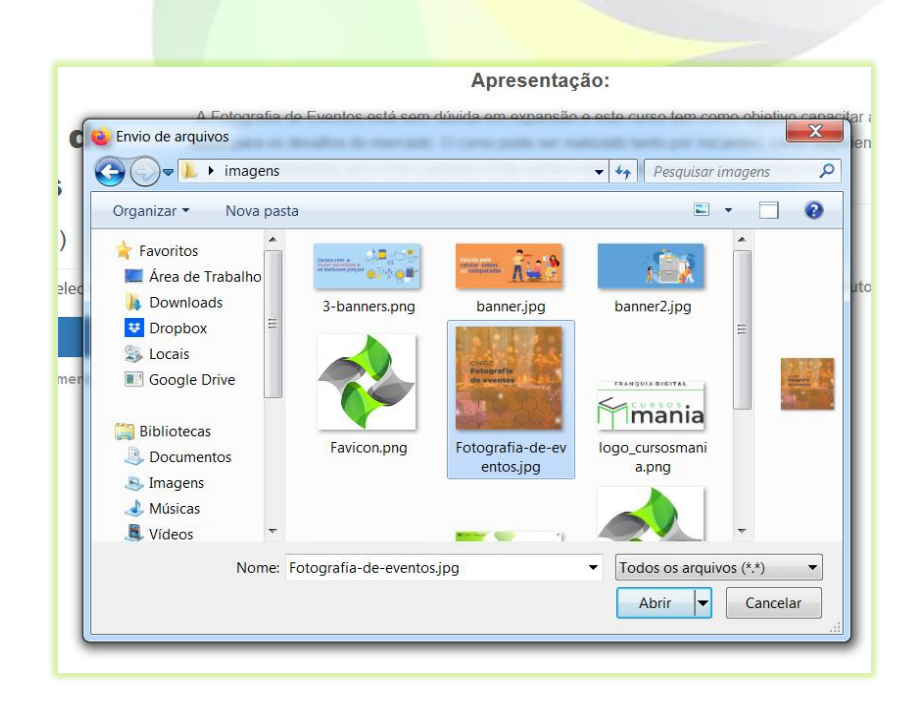

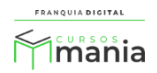

O nome da imagem aparecerá ao lado do botão "**Procurar...**" ou "**Escolher Ficheiro**".

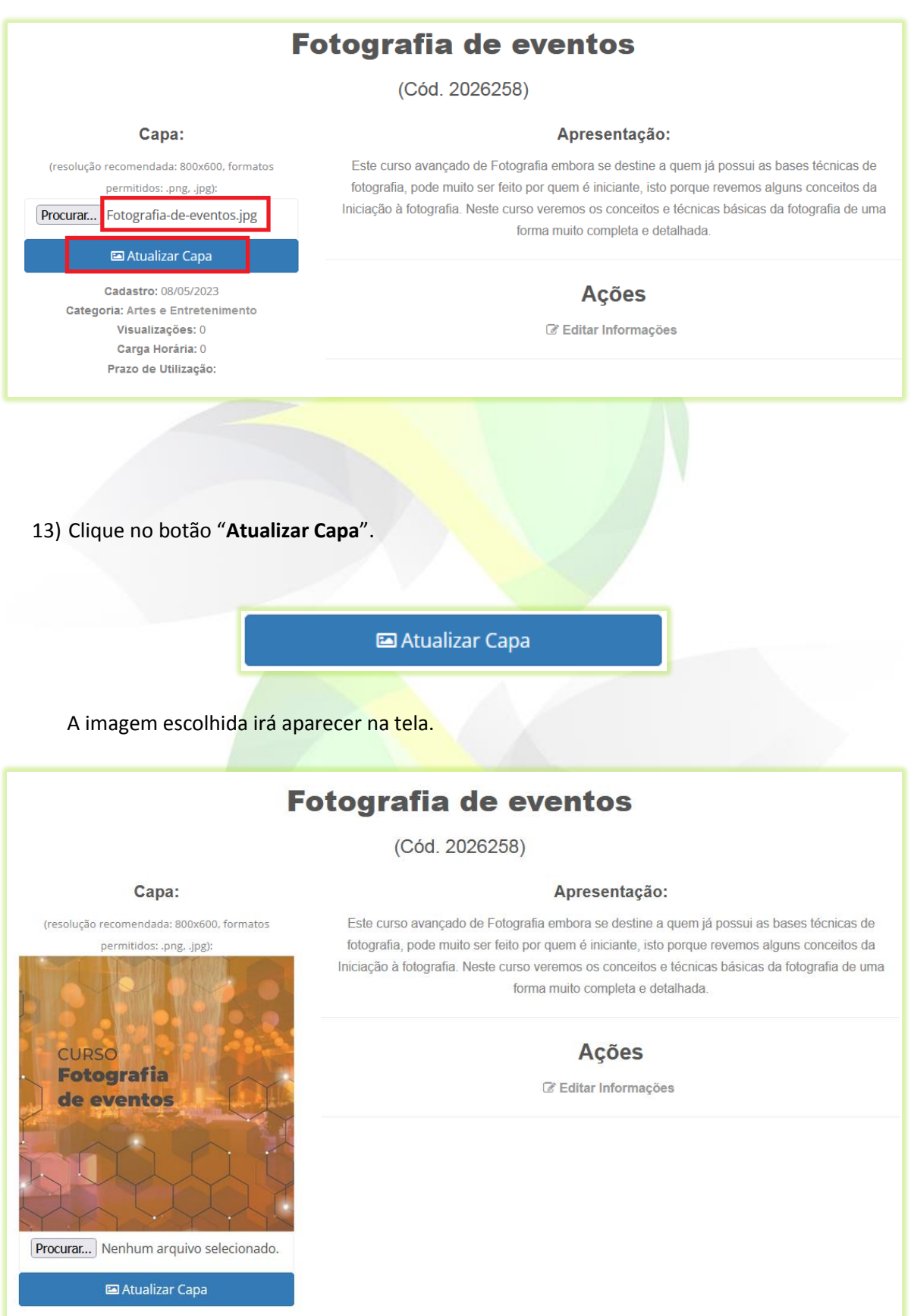

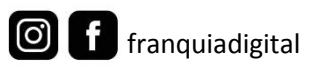

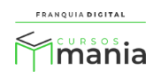

14) Para publicar o curso acesse "**Gestão**">"**Produtos**" e marque o campo "**Publicado**" do curso como sim.

Se o campo "**Publicado**" estiver marcado como não, o curso não aparecerá no site para o aluno.

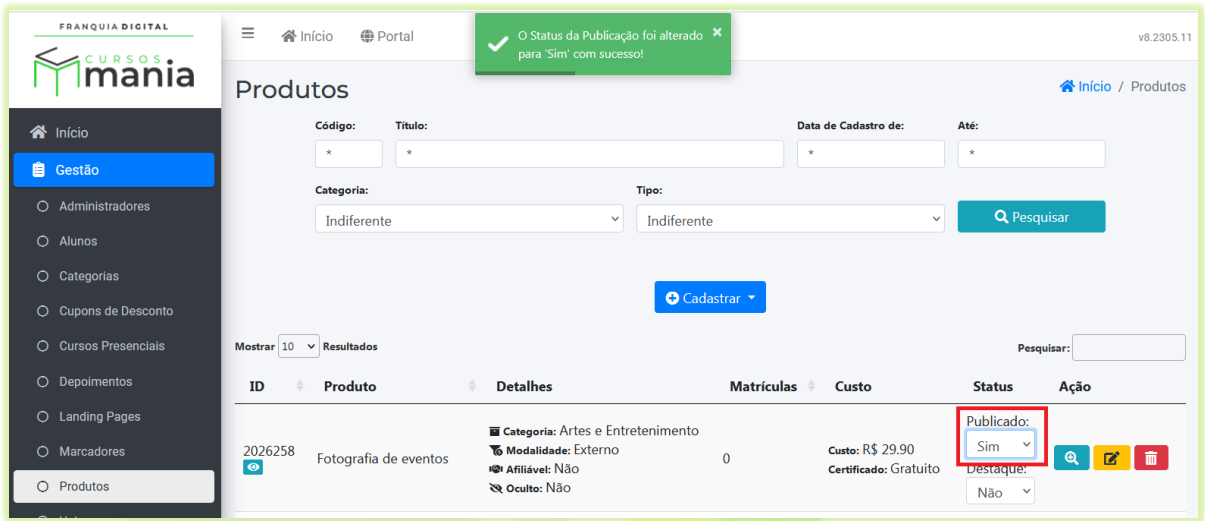

Seu curso agora está pronto para ser divulgado!

Ao clicar no botão "**Matricule-se**" o aluno será redirecionado para a página de compra do curso em outra plataforma.

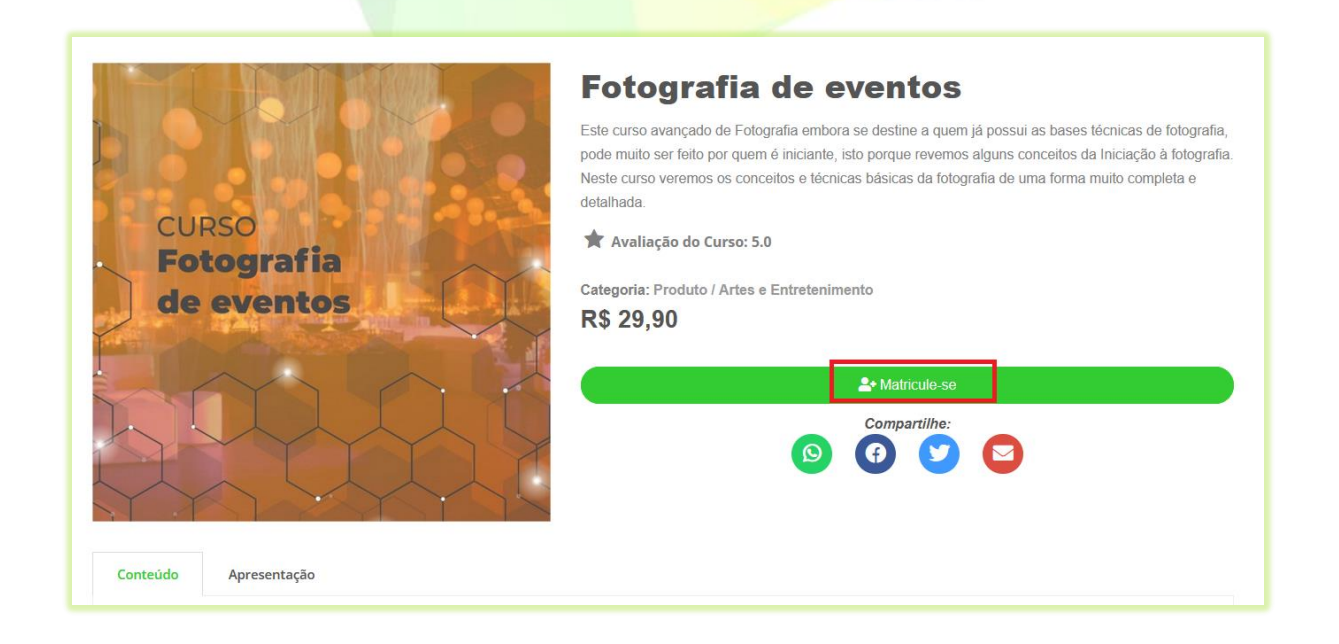

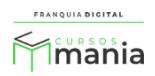

ATENÇÃO! Os cursos externos são exclusivos para divulgação, não serão computados dados de pagamentos na nossa plataforma. Os pagamentos e os acessos dos alunos aos cursos externos são de responsabilidade da plataforma onde o curso é ministrado.

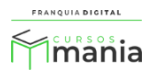